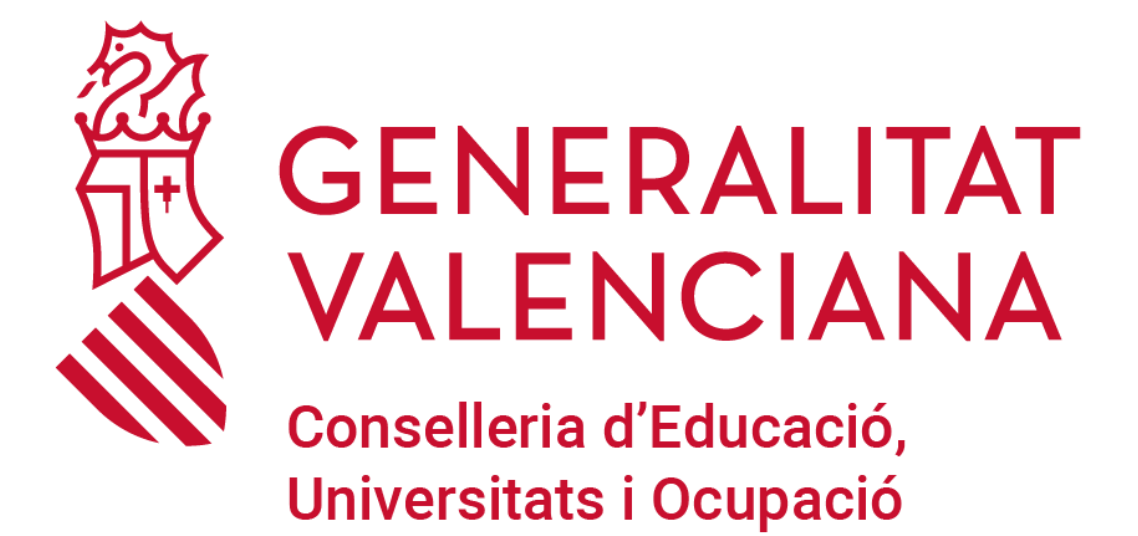

Manual de usuario

Solicitud de concierto 2024

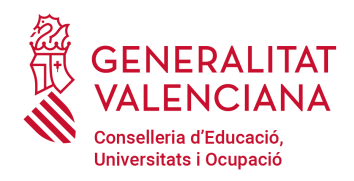

# Tabla de contenido

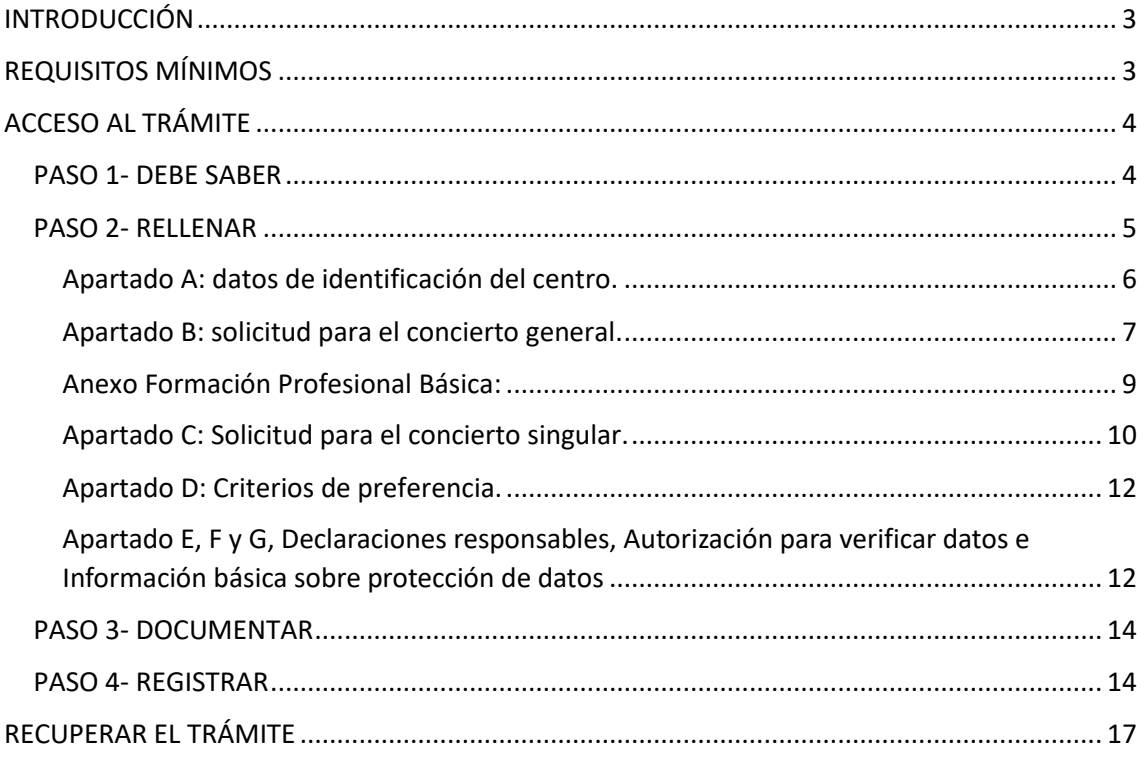

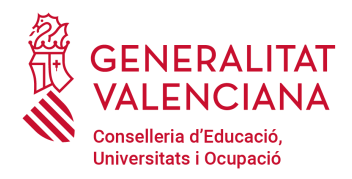

## <span id="page-2-0"></span>INTRODUCCIÓN

El objetivo de este manual es explicar el funcionamiento del trámite telemático desarrollado en la plataforma E-SIRCA para la **"Solicitud de concierto 2024".**

# <span id="page-2-1"></span>REQUISITOS MÍNIMOS

Para poder realizar el trámite telemático es necesario cumplir los siguientes requisitos:

La persona física o jurídica solicitante ha de disponer de firma electrónica avanzada por cualquiera de los

sistemas admitidos en la Sede Electrónica de la Generalitat (https://sede.gva.es/es/sede\_certificados).

- ➢ Tener correctamente instalado el certificado de firma digital:
	- ➢ En<https://www.accv.es/menus/ciudadanos/> dispone de información sobre como instalar el certificado de la ACCV
- ➢ Tener correctamente configurado el equipo desde el cual se va a acceder al trámite para tramitar con certificado: podrá comprobar con antelación su equipo a través del siguiente enlace.

#### <https://sede.gva.es/es/faqs/carpeta-ciutadana>

Al hacer click será dirigido a una página principal con diferentes accesos en función de las dudas que pueda tener el ciudadano.

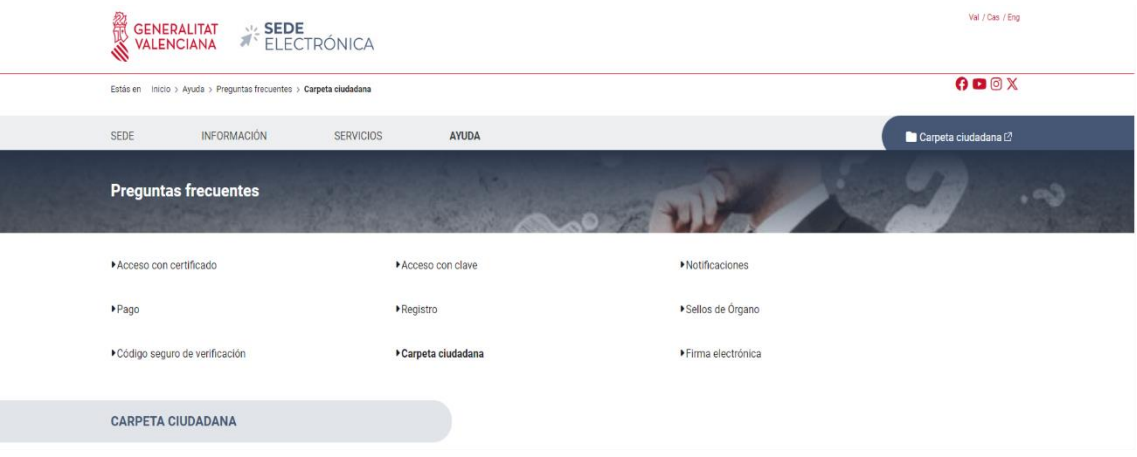

Hacer click en "Acceso con certificado" y en el apartado de "01. Comprueba con antelación tu equipo, para tramitar con certificado" hacer click en el enlace al trámite de prueba.

[https://sede.gva.es/en/inicio/procedimientos?id\\_proc=13141](https://sede.gva.es/en/inicio/procedimientos?id_proc=13141)

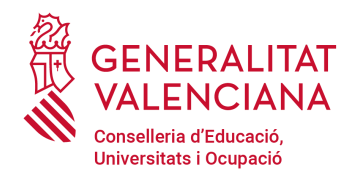

# <span id="page-3-0"></span>ACCESO AL TRÁMITE

Se puede acceder al trámite a través del enlace: [http://www.gva.es/es/inicio/procedimientos?id\\_proc=G1780](http://www.gva.es/es/inicio/procedimientos?id_proc=G1780)

Las solicitudes deberán suscribirlas la persona física titular del centro o quien represente legalmente a la titularidad que figuren en el Registro de Centros Docentes de la Comunitat Valenciana.

**Sólo se deberá presentar solicitud en caso de que se desee el acceso, modificación o prórroga del concierto vigente. En este caso se rellenará la solicitud indicando siempre el número total de unidades por cada curso de toda la enseñanza solicitada.** 

**Únicamente se deberá presentar solicitud de prórroga en el supuesto de tener concertadas unidades con carácter provisional en el curso 2023-2024 y querer mantener el concierto de las mismas, puesto que el concierto provisional tiene una duración de un curso académico.**

Al hacer clic sobre **"Acceder con certificado"** se mostrará la pantalla inicial de acceso al trámite, donde podrá identificarse con su certificado digital. Serán admitidos los certificados de persona física o jurídica del titular del centro o de su representante.

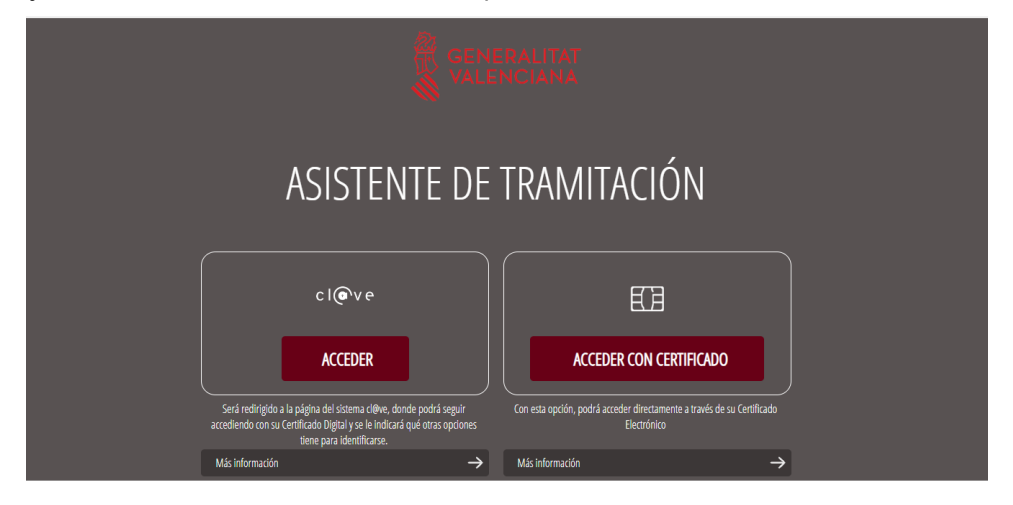

A continuación, aparecerá un asistente que le informará sobre los pasos a realizar para tramitar correctamente la solicitud. No olvide realizar los 5 pasos para finalizar correctamente el trámite.

#### <span id="page-3-1"></span>PASO 1- DEBE SABER

Tras leer detenidamente el primer apartado "Debe saber" con los 5 pasos a realizar pulsamos el botón 'Comenzar'.

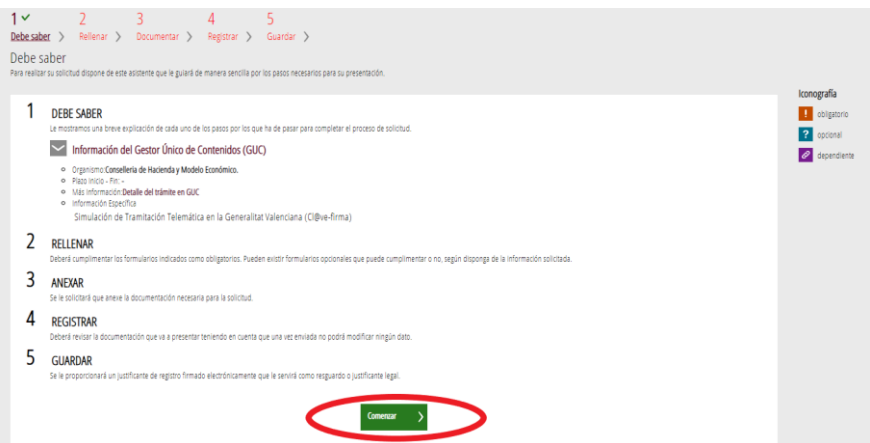

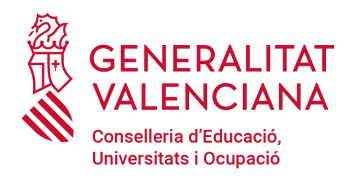

## <span id="page-4-0"></span>PASO 2- RELLENAR

Este paso da acceso al formulario de solicitud. En este caso nos indica (fijándonos en la iconografía) que el formulario es obligatorio y que no está cumplimentado todavía.

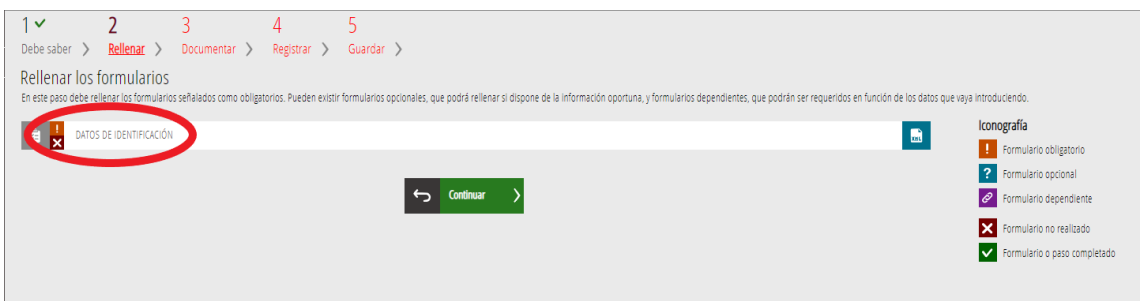

Al hacer clic sobre el enlace **"**Datos de Identificación**"** se accederá al formulario de solicitud.

Es importante rellenar el formulario siguiendo el orden de los apartados y campos que se mostrarán en pantalla.

Los campos marcados con (\*) son obligatorios. El resto de campos podrán ser obligatorios en función de las opciones marcadas (en este caso el formulario avisará de que será necesario su cumplimentación).

Los apartados a completar son:

- ➢ **Apartado A:** Datos de identificación del centro
- ➢ **Apartado B:** Solicitud concierto general
- ➢ **Apartado C:** Solicitud concierto singular
- ➢ **Apartado D:** Criterios de preferencia
- ➢ **Apartado E:** Declaraciones responsables
- ➢ **Apartado F:** Autorización para verificar datos
- ➢ **Apartado G:** Información básica sobre protección de datos

Hacer notar que en este **Paso 2 'Rellenar'** no se está enviando la solicitud a Conselleria, simplemente se está guardando en la plataforma como salvaguarda de la información. No será enviada al registro de entrada de Conselleria hasta el **Paso 4 'Registrar'**. Por ello es tan importante que complete los 5 pasos de los que consta el trámite.

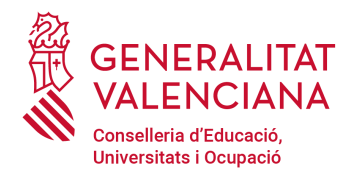

#### <span id="page-5-0"></span>Apartado A: datos de identificación del centro.

En este apartado al introducir el código del centro se completarán de forma automática el resto de campos. Si no conoce el código de centro puede consultarlo en <http://www.ceice.gva.es/ocd/areacd/es/guiadecentros.asp>

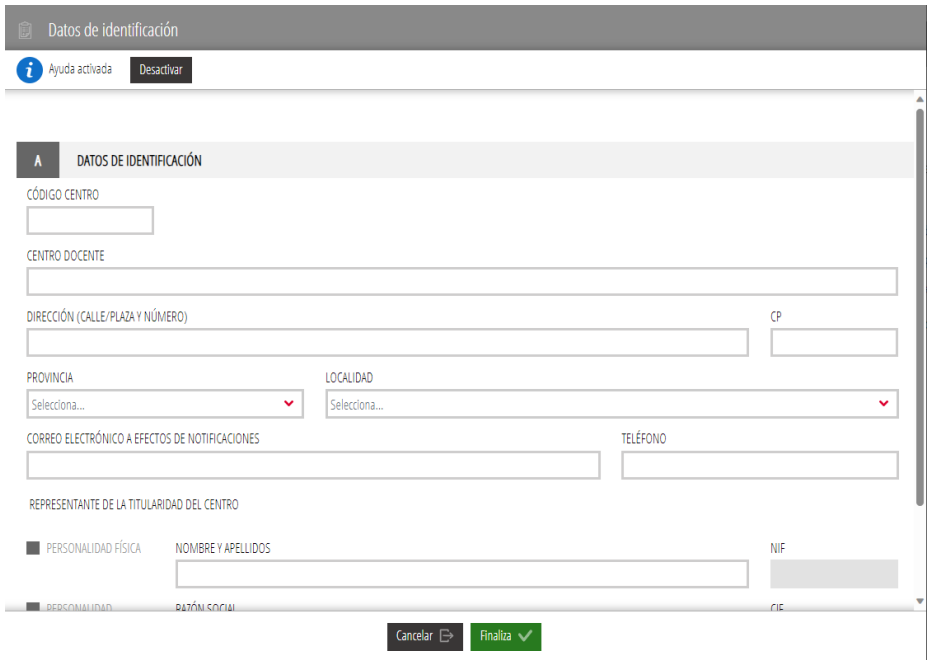

En cuanto tengamos el apartado A rellenado pulsamos el botón "Finaliza'. Hacer notar en este punto, que cuando se pulsa el botón 'Finmaliza' en cualquier formulario no se está enviando la información a Conselleria, simplemente se está guardando en la plataforma como salvaguarda de la información. No se enviará a Conselleria hasta el **'paso 4 Registrar'**, una vez usted haya comprobado que todo está correctamente cumplimentado.

Al pulsar el botón de 'Finaliza', volvemos de nuevo al paso 2. En este caso el asistente nos indica que el apartado A ya está cumplimentado y nos faltan el resto de apartados. Para rellenar el apartado B pulsamos sobre el enlace "Solicitud para el concierto General".

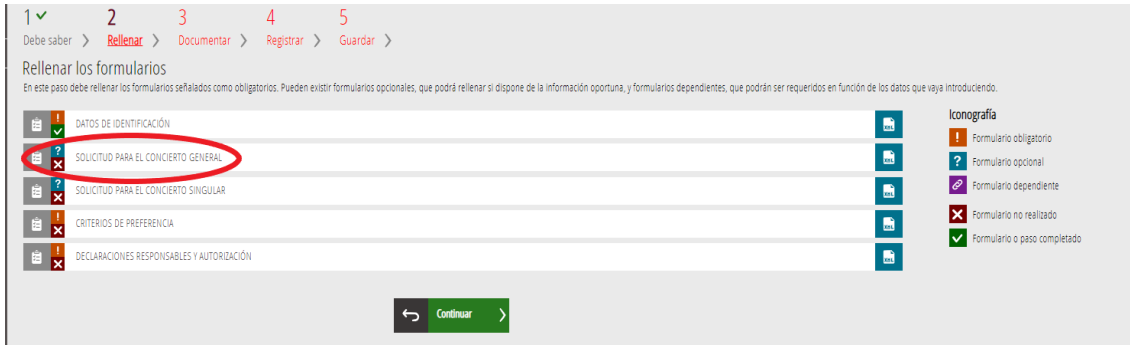

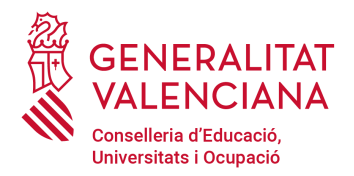

#### <span id="page-6-0"></span>Apartado B: solicitud para el concierto general.

En este formulario se indicarán las unidades solicitadas para cada una de las enseñanzas obligatorias y 2º ciclo de educación infantil.

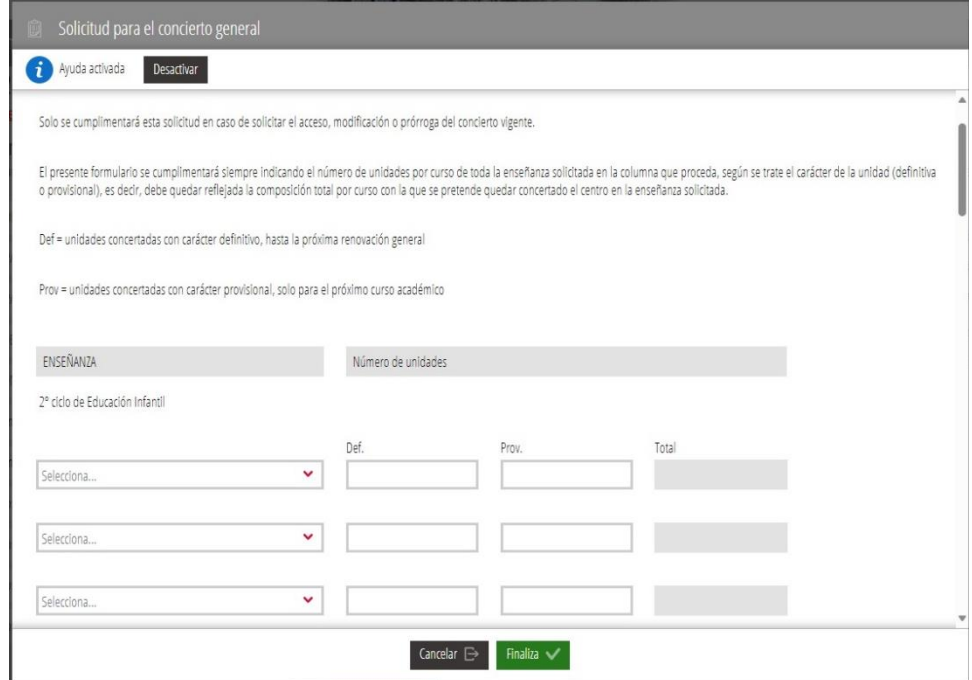

**Importante**: **Si hay variación en la composición del concierto o si se solicita su acceso**, se indicará el concierto **TOTAL** que se quiere tener el próximo curso académico en la columna correspondiente, según se trate de unidades definitivas o provisionales. La diferencia entre lo indicado en la solicitud y el concierto vigente se entenderá como la modificación o variación de unidades para cada curso y enseñanza. El asistente nos calculará el número de unidades totales correspondientes a cada curso y enseñanza**. En el supuesto de tener concertadas unidades con carácter provisional en el curso vigente** y querer mantener el concierto de las mismas durante el próximo curso, deberá presentar solicitud indicando las unidades que desea mantener en la columna de provisionales, recordando que el concierto provisional tiene una duración de solo un curso académico.

Ejemplos:

• Ed. Infantil 3 años: si se tiene actualmente 1 unidad definitiva concertada y se quiere tener el próximo curso 2 unidades definitivas concertadas, se introduce 2 en columna *Def.*

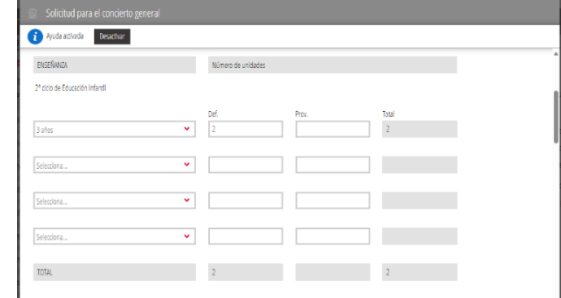

• Ed. Infantil 3 años: en el supuesto anterior, si se tiene en la actualidad solamente 1 unidad concertada definitiva de 3 años y se solicitan para el próximo curso 2 unidades

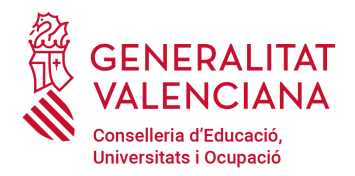

concertadas de 3 años, de las cuales 1 es definitiva y 1 es provisional, se introduce 1 en columna *Def* y 1 en columna *Prov.* En este caso en la columna de totales nos indica que para el próximo curso escolar se solicita tener 2 unidades concertadas en toda la enseñanza de segundo ciclo de educación infantil.

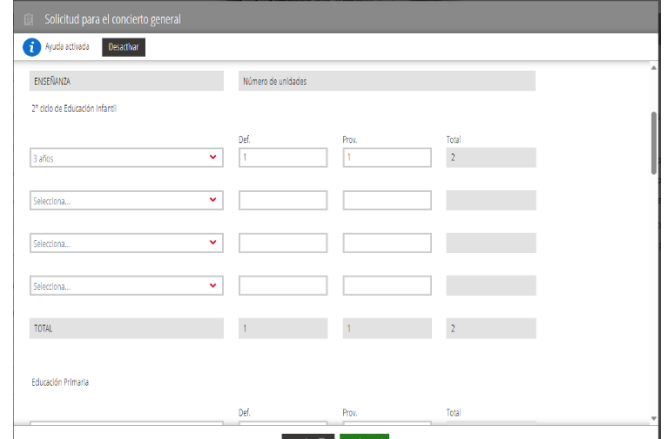

• Ed. Infantil 3 años: en el supuesto de tener en la actualidad 1 unidad concertada definitiva en 3 años, otra en 4 años y 2 unidades definitivas en 5 años y querer solicitar para el próximo curso 2 unidades concertadas en 3 años de las cuales 1 es definitiva y 1 es provisional y mantener concertadas la unidad de 4 años y las 2 unidades de 5 años, se introduce 1 en columna *Def* para las filas de 3 y 4 años, un 2 en la columna *Def* en la fila de 5 años y 1 en columna *Prov* de la fila de 3 años*.* En este caso en la columna de totales nos indica que para el próximo curso escolar se solicita tener 5 unidades concertadas en toda la enseñanza de segundo ciclo de educación infantil con la composición de 2 uds en 3 años, 1 unidad en 4 años y 2 unidades en 5 años.

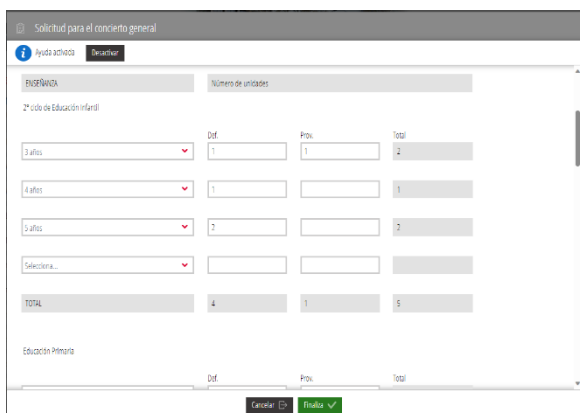

Si se desea solicitar ciclos formativos de grado básico (FPB) seleccione el siguiente *check* que podrá encontrar al final del formulario de solicitud pare el concierto general:

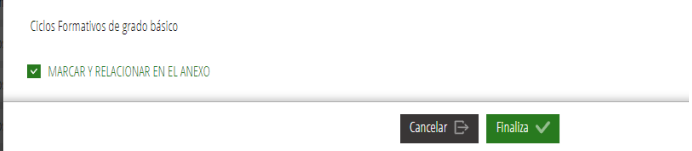

J.

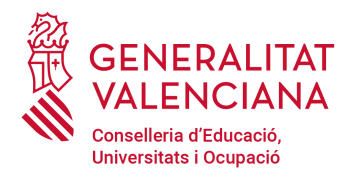

### <span id="page-8-0"></span>Anexo Formación Profesional Básica:

En el caso de haber seleccionado el *check* de ciclos formativos de grado básico (FPB), en la relación de formularios pendientes le aparecerá el Anexo de FPB.

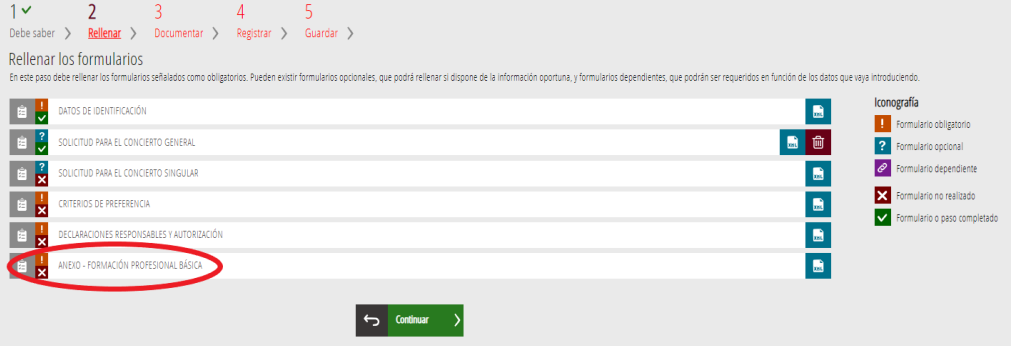

Al acceder al anexo de Formación Profesional Básica se desplegará el siguiente formulario:

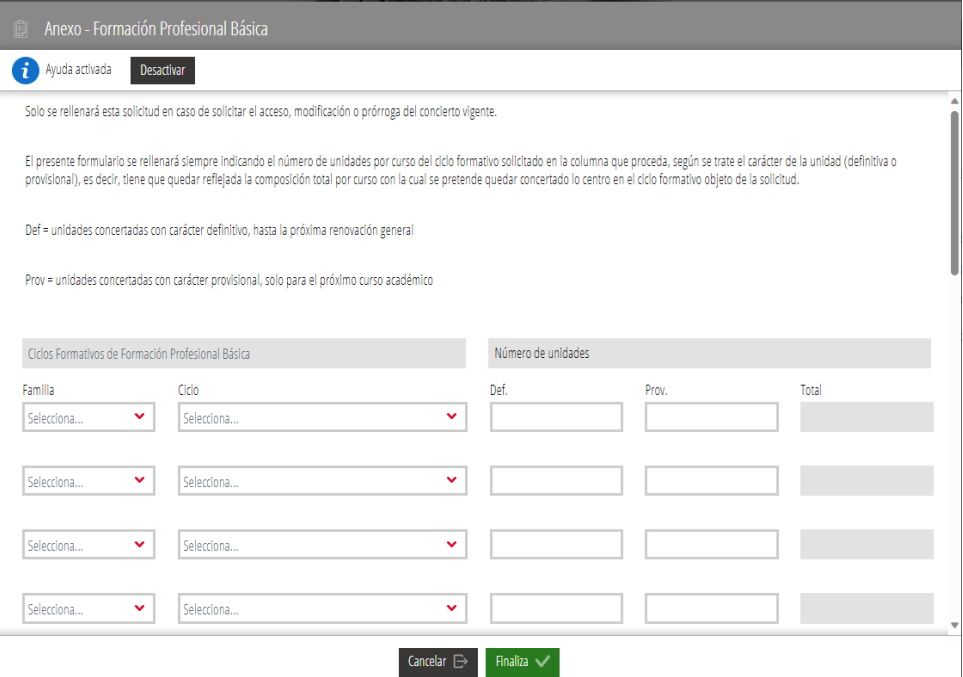

Para **ciclos formativos de grado básico** deberá solicitarse la configuración **TOTAL** del concierto. En cada CURSO objeto de solicitud, se indicará la COMPOSICIÓN TOTAL DE UNIDADES. Se rellenará la columna correspondiente según se trate de una unidad Definitiva o Provisional y el asistente nos calculará la suma total de unidades para cada curso y para toda la enseñanza.

Al pulsar el botón "Finaliza", volvemos de nuevo al paso 2. En este caso el asistente nos indica que el apartado A y B ya están cumplimentados y también el Anexo de Formación Profesional Básica, en el caso de haberlo marcado.

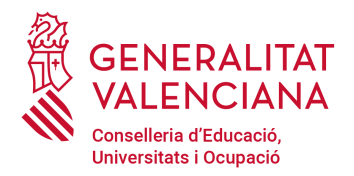

<span id="page-9-0"></span>Apartado C: Solicitud para el concierto singular.

Como puede observar con la iconografía, este formulario es opcional.

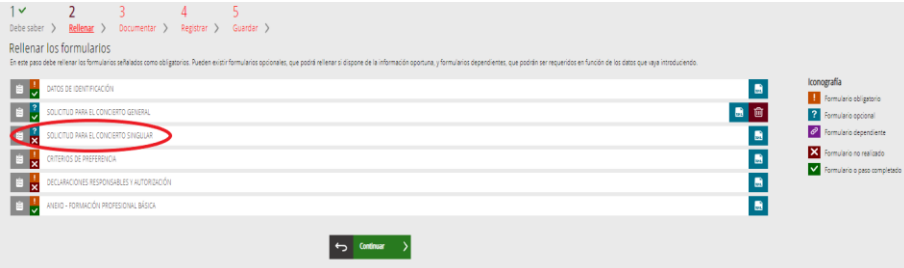

Pulsando sobre el enlace "Solicitud para el concierto singular" accederemos al formulario donde se indicarán las unidades solicitadas para Bachillerato y Ciclos Formativos Grado Medio y Superior.

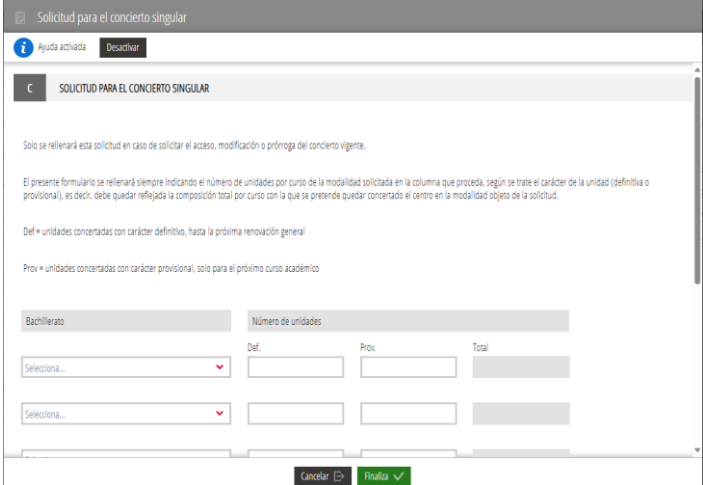

Marque los checks inferiores si desea rellenar los anexos para Ciclos Formativos de Grado medio o Grado Superior.

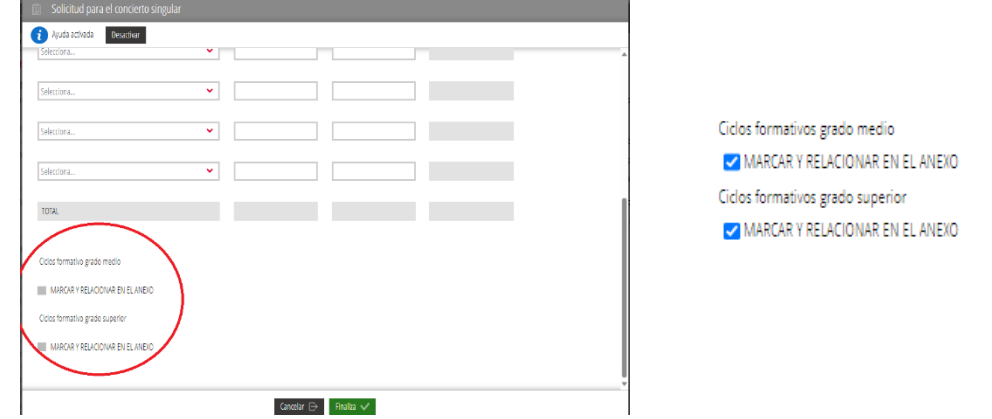

En este caso, en la relación de formularios pendientes le aparecerán los Anexos de Ciclos de Grado Medio y Superior.

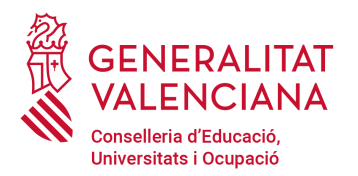

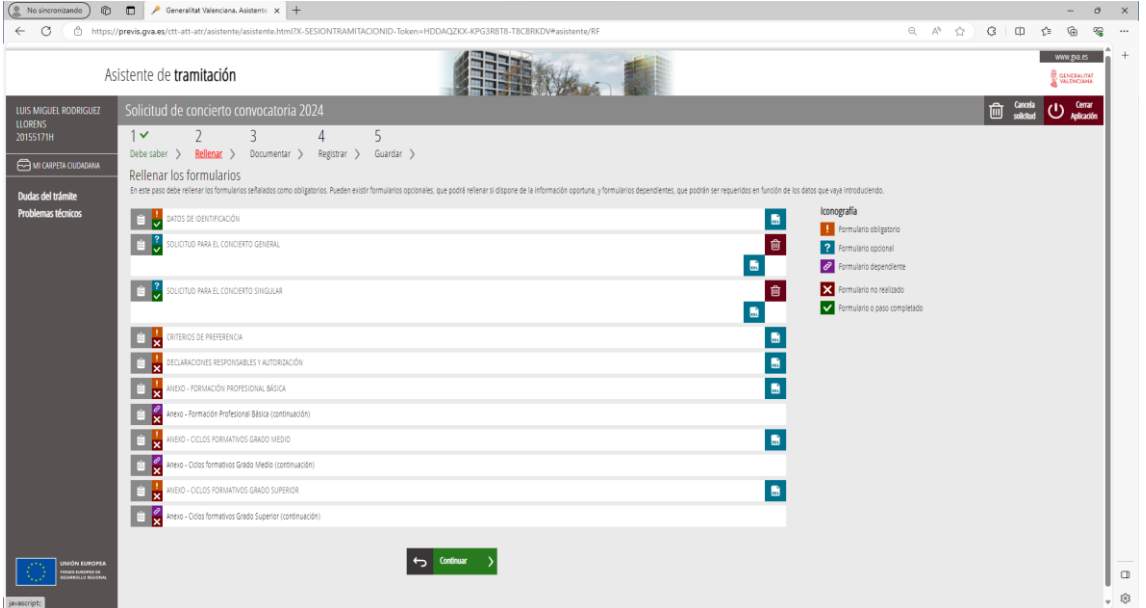

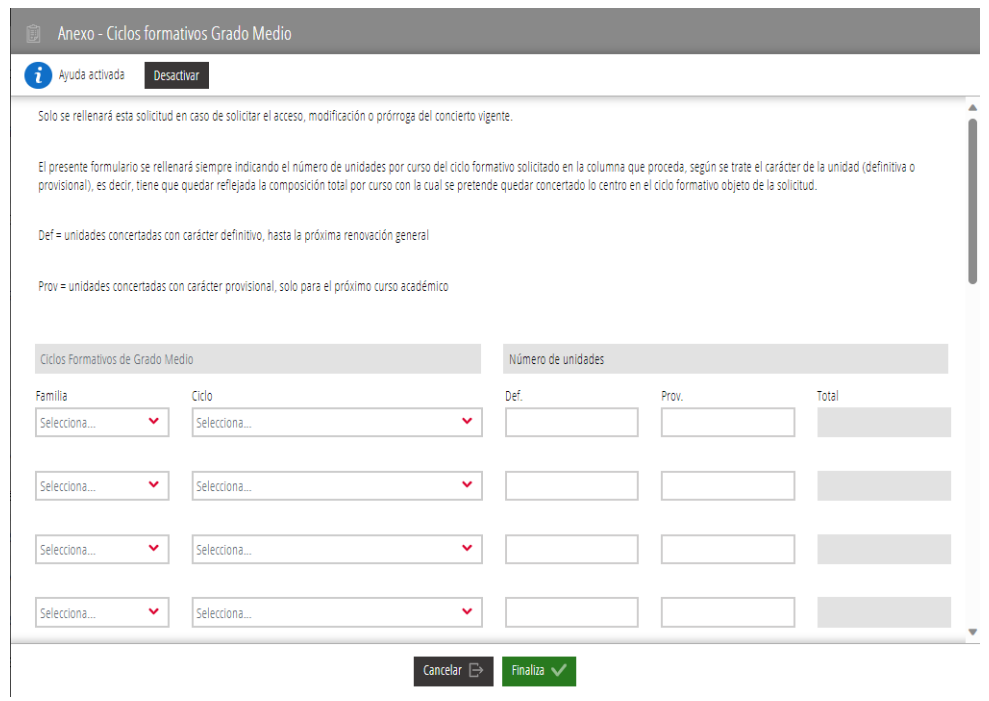

Para **Bachillerato, Formación Profesional de Grado Medio y Formación Profesional de Grado Superior** deberá solicitarse la configuración **TOTAL** del concierto. En cada CURSO y MODALIDAD objeto de solicitud, se indicará la COMPOSICIÓN TOTAL DE UNIDADES. Se rellenará la columna correspondiente según se trate de una unidad definitiva o provisional y el asistente nos calculará la suma total de unidades para cada curso y para toda la enseñanza.

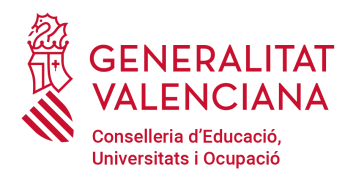

<span id="page-11-0"></span>Apartado D: Criterios de preferencia.

En función del tipo de concierto se seleccionarán los criterios de preferencia:

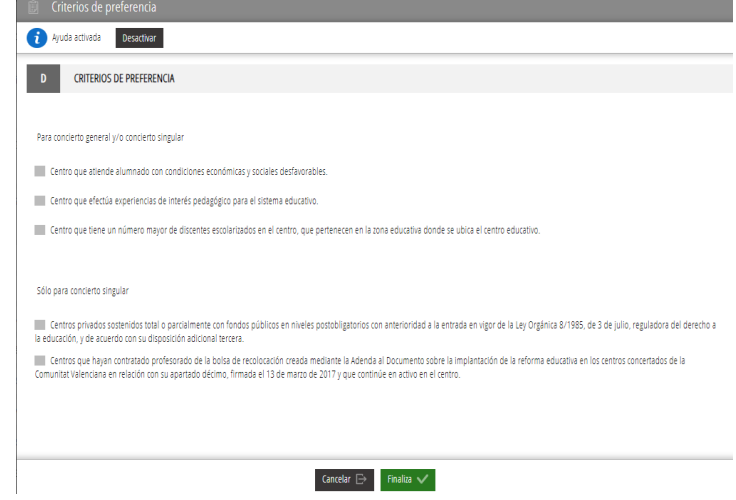

<span id="page-11-1"></span>Apartado E, F y G, Declaraciones responsables, Autorización para verificar datos e Información básica sobre protección de datos:

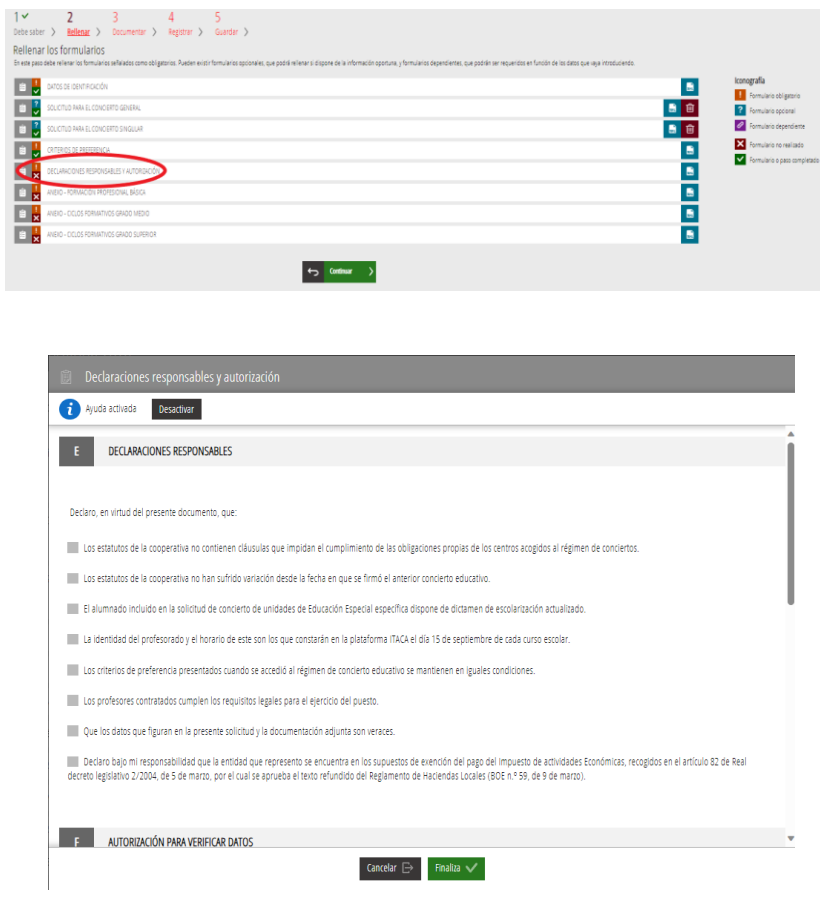

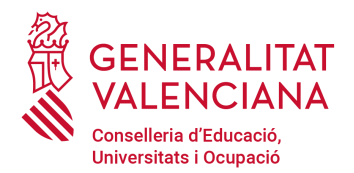

Las 2 primeras declaraciones solo se podrán rellenar en el caso de ser una cooperativa. Además, en este caso, la primera de ellas será obligatoria:

□ Los estatutos de la cooperativa no contienen cláusulas que impidan el cumplimiento de las obligaciones propias de los centros acogidos al régimen de conciertos

□ Los estatutos de la cooperativa no han sufrido variación desde la fecha en que se firmó el anterior concierto educativo.

#### **Será obligatorio declarar que:**

- La identidad de profesorado y el horario de este son los que constarán en la plataforma ITACA a fecha 15 de septiembre de cada curso escolar
- Los profesores contratados cumplen con los requisitos legales para el desempeño del puesto
- Los datos que figuran en la presente solicitud y la documentación adjunta son veraces.

En el apartado 'Autorización para verificar datos', la autorización a Conselleria para verificar los datos de cumplimiento de obligaciones tributarias y con la Seguridad Social, por defecto está concedida a no ser que expresamente en este apartado deniegue su autorización y presente la documentación necesaria.

Deniego y, por tanto, PRESENTO certificados originales actualizados para verificar que el titular de mencionado centro está al corriente en el cumplimiento de sus obligaciones tributarias con la Agencia Estatal de la Administración Tributaria y la Administración Tributaria de la Generalitat de la Comunitat Valenciana, y con la Seguridad Social.

El apartado G nos proporciona información sobre la protección de datos. Cuenta con enlaces para ampliar la información.

Una vez completado el formulario se hará clic en **"Finaliza"** para validar el contenido del formulario y guardarlo.

Si durante el proceso de validación se detectan errores, se mostrará un mensaje informando del error, que habrá que corregir para poder continuar.

En el caso que todo esté correcto, se mostrará de nuevo el paso 2. Desde aquí podremos acceder a visualizar cualquiera de los apartados del formulario que hemos cumplimentado hasta ahora y realizar alguna modificación en caso necesario.

Si está todo correcto, pulsaremos el botón 'Continuar' para seguir al paso 3 del trámite.

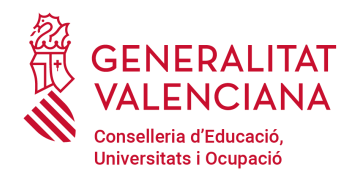

### <span id="page-13-0"></span>PASO 3- DOCUMENTAR

En este paso se nos pedirá la documentación que hay que adjuntar al trámite en función de las características de nuestra solicitud.

Habrá que adjuntar, por tanto, los documentos que se muestren como obligatorios.

El tamaño máximo permitido para los archivos será de 10MB. Y las extensiones (formato de los archivos) permitidas: *PDF*, *ZIP* y *RAR*.

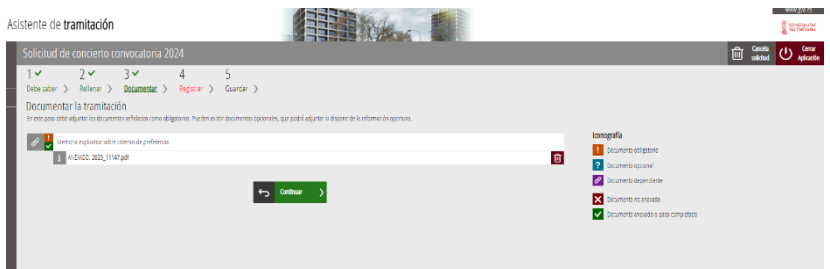

Una vez anexados los documentos pulsaremos en "Continuar" para seguir al siguiente paso.

### <span id="page-13-1"></span>PASO 4- REGISTRAR

En este paso se muestra un resumen de la información proporcionada para que la revisemos, debe tener en cuenta que una vez registrada, en el siguiente paso, ya no se podrá modificar.

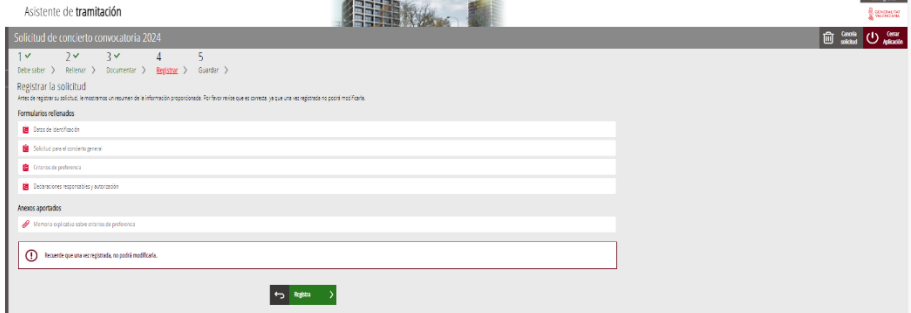

Para modificar cualquiera de los formularios o documentación, podrá hacerlo accediendo al correspondiente paso desde la parte superior.

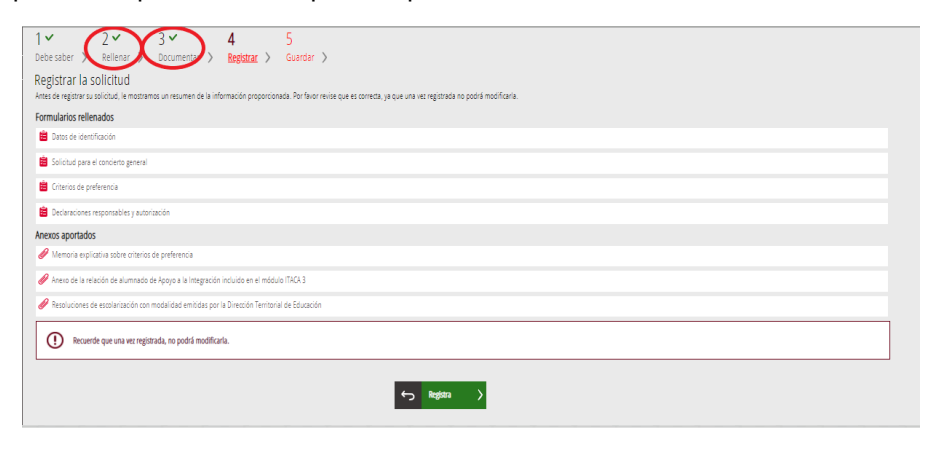

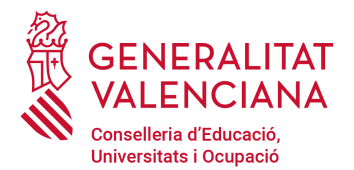

Al pulsar sobre el botón 'Registra' usted está enviando la solicitud a Conselleria y registrándola en el registro de entrada.

Al pulsar en 'Registra' nos aparece el siguiente mensaje de confirmación:

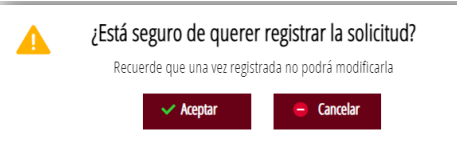

Pulsaremos "Aceptar" para continuar con el proceso de registro.

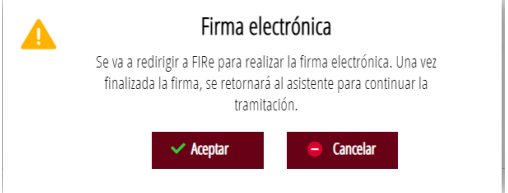

Pulsamos de nuevo sobre "Aceptar" y se nos mostrará la siguiente pantalla:

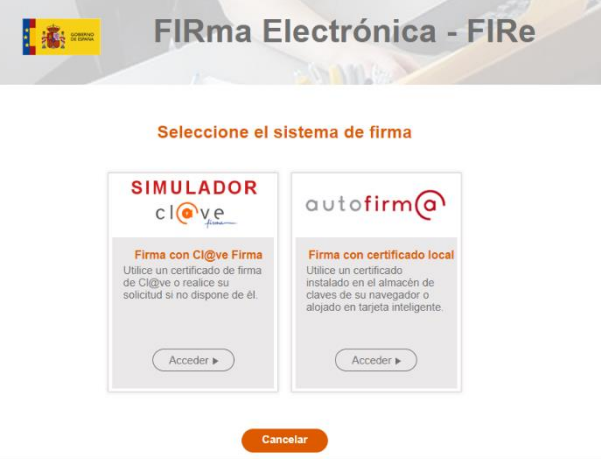

Seleccione el sistema de firma.

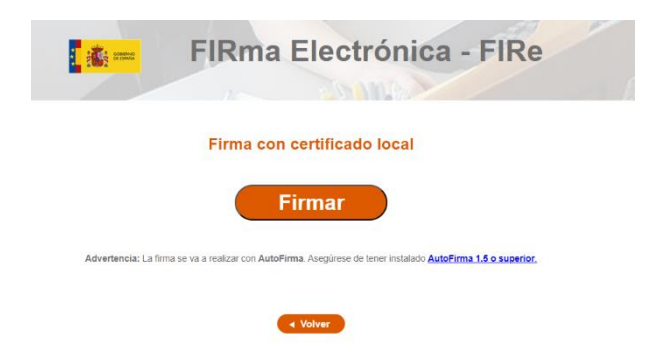

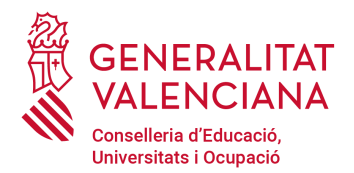

Si todo ha funcionado correctamente nos mostrará un mensaje informativo .

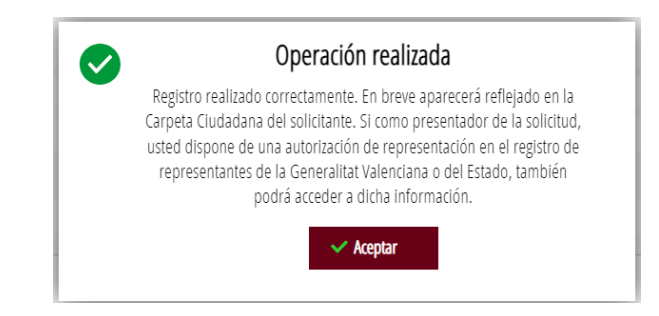

A continuación aparecerá la pantalla correspondiente al paso 5 **"Guardar"**, desde donde se podrá guardar o imprimir un justificante del trámite realizado. De esta forma el trámite estará finalizado.

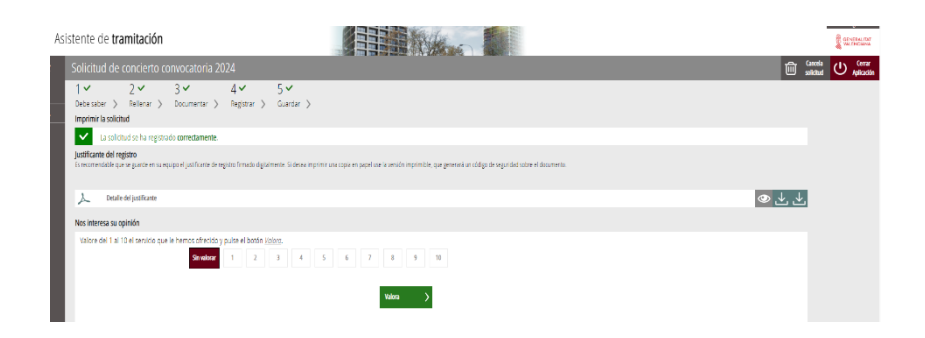

Una vez descargado el justificante se podrá cerrar la ventana del asistente de tramitación.

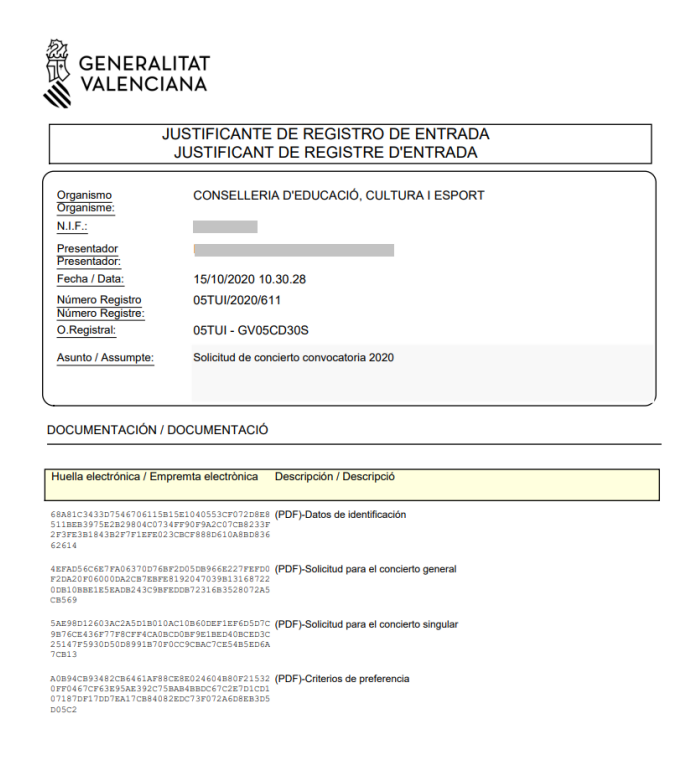

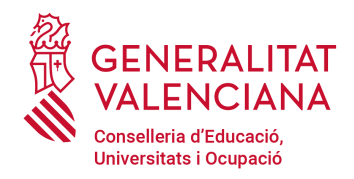

# <span id="page-16-0"></span>RECUPERAR EL TRÁMITE

En el caso de que la ejecución del trámite se deba de interrumpir, por ejemplo, para obtener los documentos que se deben de escanear, se hará clic sobre el botón **"Cerrar aplicación"** (de la esquina superior derecha del asistente). De esta forma durante el período de presentación de solicitudes se podrá recuperar el trámite iniciado y continuar con su ejecución.

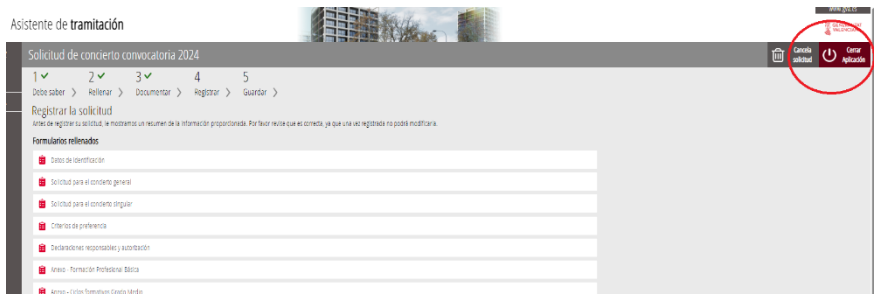

#### **NOTA: El asistente guarda la información solo de aquellos pasos que se han completado totalmente.**

Para recuperar el trámite, se accederá al área personal de la gva: <https://www.tramita.gva.es/cdc/login.html> **(Con el mismo certificado con el que se estaba completando la solicitud)** y una vez dentro del área personal, se hará clic sobre el icono **"Cómo va lo mío"** y a continuación sobre **"Solicitudes en Creación"** donde se mostrará la solicitud en curso.

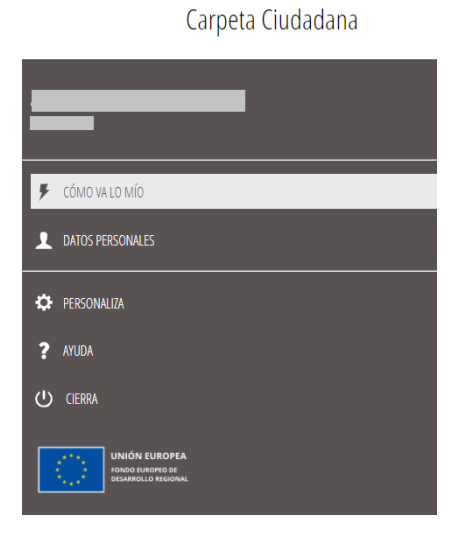

Haciendo clic sobre la solicitud se accederá de nuevo al asistente para continuar con la tramitación.